# **Release Notes System Software Release 6.3.4 X-Generation**

June 2003

XGeneration, Release Notes 6.3.4 **ILCONET** 1

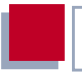

#### **System Software Release 6.3.4**

This document describes the new features, changes, bugfixes and known issues of System Software Release 6.3.4.

BinTec and the BinTec logo are registered trademarks of BinTec Access Networks GmbH.

Other product names and trademarks mentioned are usually the property of the respective companies and manufacturers.

Table of Contents

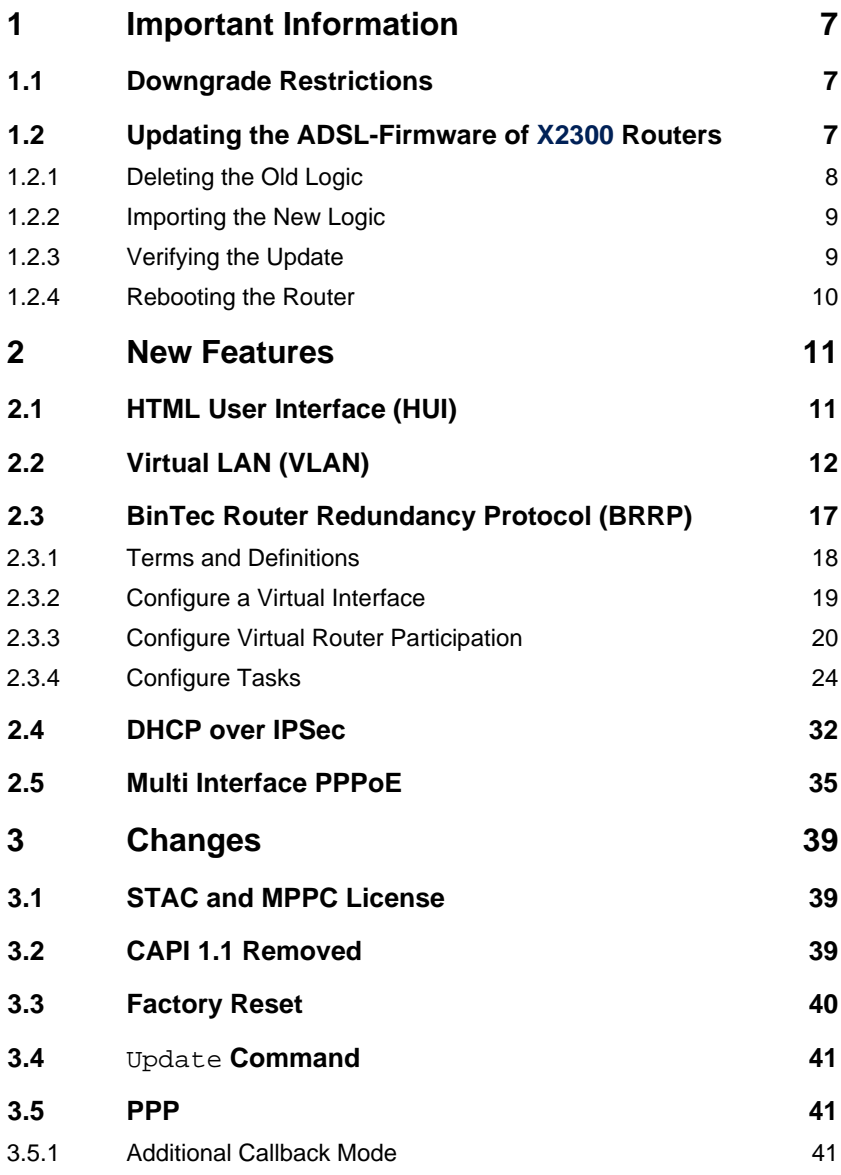

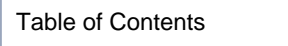

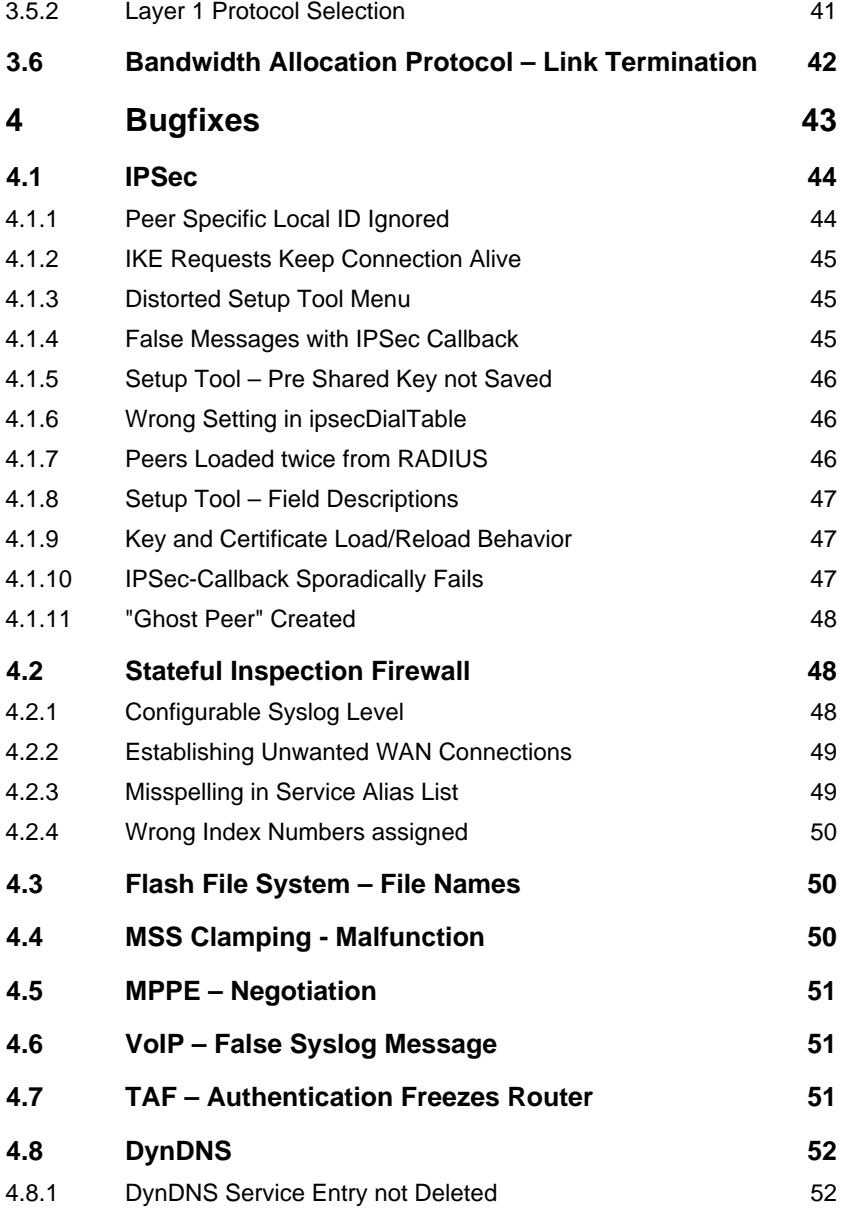

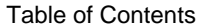

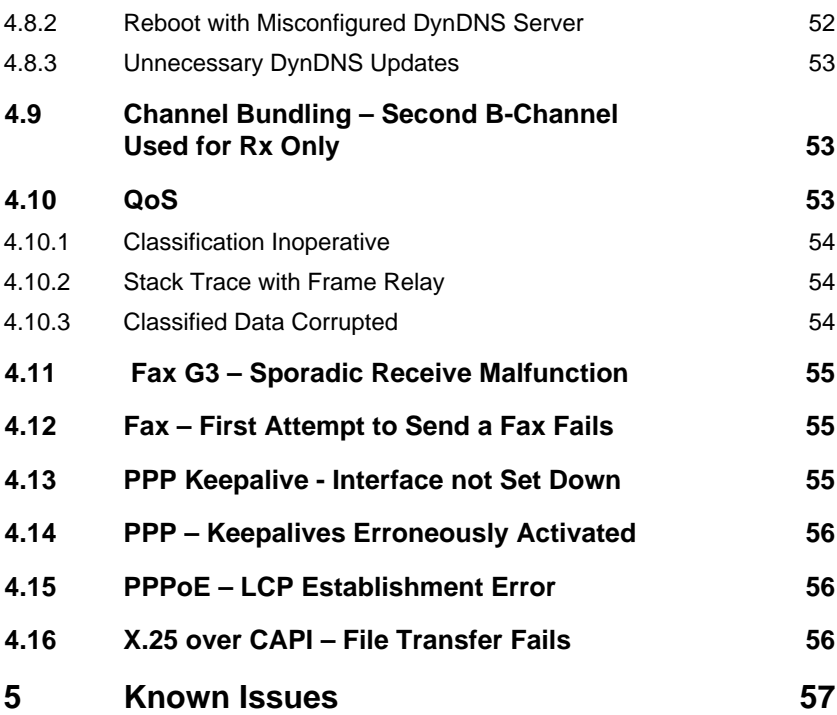

Table of Contents

## <span id="page-6-0"></span>**1 Important Information**

## **1.1 Downgrade Restrictions**

It is not possible to directly downgrade from System Software Release 6.3.4 to System Software Release 6.2.2 or earlier. A staged downgrade, however, is possible:

- ➤ From System Software Release 6.3.4 downgrade to System Software 6.2.5.
- ► Save your configuration by entering cmd=save in the SNMP shell.
- ➤ Downgrade further to System Software Release 6.2.2 or earlier.

For further information on up- or downgrade restrictions see the download section of [www.bintec.net.](http://www.bintec.net)

## **1.2 Updating the ADSL-Firmware of X2300 Routers**

Occasionally new logic files for the ADSL modem of your **X2300-Family** router will be available. We suggest updating your router, but highly recommend it if you are currently experiencing any problems. You can find new logic files in the download section for your router at [www.bintec.net.](http://www.bintec.net)

The process of updating the modem logic differs slightly from an update of the system software of your router. Please perform the following steps:

### <span id="page-7-0"></span>**1.2.1 Deleting the Old Logic**

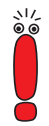

It is crucial that the old ADSL modem logic is deleted before the new logic is imported.

First you need to delete the existing logic file from the Flash ROM (all commands must be called from the SMNP shell):

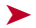

Access the Flash ROM management shell: update  $-i$ .

 $\blacktriangleright$  Call a listing of all files stored in the Flash ROM:  $ls -1$ .

You will see something like this:

```
Flash-Sh > ls -l
 Flags Version Length Date Name ...
Vr-x-bc-B 6.3.04 1740353 2003/06/05 7:53:06 box155rel.ppc860
Vr---l--f 3.8.129 319696 2003/01/24 15:48:05 X2E-ADSLp.x2c
Vr---l--f 3.8.129 315904 2003/01/16 13:17:42 X2E-ADSLi.x2c
Flash-Sh >
```
The file called X2E-ADSLp.x2c is used by **X2300** (ADSL over POTS), X2E-AD-SLi.x2c is used by **X2300i** and **X2300is** (ADSL over ISDN).

➤ Delete the file you want to replace: rm X2E-ADSLi.x2c or rm X2E-ADSLp.x2c.

 $\blacktriangleright$  Verify that the file has been removed:  $ls -1$ .

Again, you will see something like this (if you have, e.g., deleted the logic for ADSL over ISDN):

```
Flash-Sh > ls -l
 Flags Version Length Date Name ...
Vr-x-bc-B 6.3.04 1740353 2003/06/05 7:53:06 box155rel.ppc860
Vr---l--f 3.8.129 319696 2003/01/24 15:48:05 X2E-ADSLp.x2c
Flash-Sh >
```
➤ Perform a "reorg" to terminally delete the file from the Flash ROM: reorg. If you want to, you can again check the file listing by calling  $ls -1$ .

<span id="page-8-0"></span>► Exit the Flash ROM management shell: exit.

You have now deleted the currently used modem logic.

### **1.2.2 Importing the New Logic**

Importing the new logic is done exactly as any system software update. You can find detailed information on how to perform this kind of update in the User's Guide of your router ("Configuration Management" ▶ "Updating Software" – depending on your user's guide, the chapter name may differ slightly).

The new logic file you have to import is named according to a schema that differs from the one used for the old logic files: The file name now includes a version number:

■ X2E-ADSLp\_<version>.x2c, e.g. X2E-ADSLp\_3.8.129.x2c

X2E-ADSLi <version>.x2c, e.g. X2E-ADSLi 4.10.04.x2c.

➤ Perform the update as is described in the user's guide.

## **1.2.3 Verifying the Update**

After you have imported the new logic, you should verify that it has been successfully stored in the Flash ROM:

Access the Flash ROM management shell: update  $-i$ .

 $\blacktriangleright$  Call a file listing:  $ls -1$ .

You should see something like this:

```
Flash-Sh > ls -l
 Flags Version Length Date Name ...
Vr-x-bc-B 6.3.04 1740353 2003/06/05 7:53:06 box155rel.ppc860
Vr---l--f 3.8.129 319696 2003/01/24 15:48:05 X2E-ADSLp.x2c
Vr---l--f 4.10.04 315904 2003/01/16 13:17:42 X2E-ADSLi_4.10.04.x2c
Flash-Sh >
```
 $\blacktriangleright$  Exit the Flash ROM management shell: exit.

### <span id="page-9-0"></span>**1.2.4 Rebooting the Router**

In order to activate the new logic, you must reboot your router: cmd=reboot.

After the router has been rebooted, the new ADSL modem logic is activated.

## <span id="page-10-0"></span>**2 New Features**

System Software Release 6.3.4 is a major new release of our system software, and it contains a number of important new features:

- 2.1: "HTML User Interface (HUI)"
- [2.2: "Virtual LAN \(VLAN\)"](#page-11-0)
- [2.3: "BinTec Router Redundancy Protocol \(BRRP\)"](#page-16-0)
- [2.4: "DHCP over IPSec"](#page-31-0)
- [2.5: "Multi Interface PPPoE"](#page-34-0)

## **2.1 HTML User Interface (HUI)**

System Software Release 6.3.4 introduces a Graphical User Interface for the configuration of our routers. It comes as an HTML interface accessible through a Java Script enabled browser.

As of now not all available browsers are supported by the HUI.

The following browsers have been successfully tested:

Windows:

- Opera 7
- Mozilla 1 and above (browsers derived from Mozilla 1.0 should work, too)
- Netscape 6.1 and above
- Internet Explorer 5.0 and above

#### ■ Linux

- Mozilla 1 and above (browsers derived from Mozilla 1.0 should work, too)
- Netscape 6.1 and above.

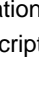

<span id="page-11-0"></span>In order to access the HUI, simply enter the IP address (or the hostname respectively, if it can be resolved) of your router in a web browser and append **/setup**. You will be prompted to login with a username (in order to configure your router, you must login as **admin**) and password (the admin password configured on your router).

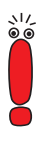

If you enter the URL of your router as described above, but add the string "?pwd=" (e.g. **http://router/setup?pwd=**), all passwords will be shown in plain text. This corresponds to the command setup -p in the SNMP shell when calling the Setup Tool.

Another way of accessing the HUI is through the HTML status page. This page is displayed by calling the IP address or resolvable hostname of your router in a browser. You can find a link that triggers the respective javascript below the "Hardware Interfaces" section.

The HUI is structured just as the ASCII Setup Tool of the router so that the information contained in your documentation is adequate for HUI configuration, too. The HUI is, however, significantly more convenient to use, since it displays all menus and information in a way well known through the Internet.

The setup is started in a pop-up window. Your browser must, therefore, be configured to accept pop-up windows, either in general or for the address or host name of the router you want to configure.

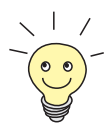

In several menus, the Setup Tool window needs to reload after you have changed the value for a specific parameter. All parameters that will cause the window to reload after a change are marked with a small Reload Icon (displaying the well known circular arrows).

## **2.2 Virtual LAN (VLAN)**

A VLAN is an arbitrary group of network nodes that behave as if they were all connected to the same network segment. The members of a specific project Virtual LAN (VLAN) **2**

team may be spread across different locations of a building, but when assigned to the same VLAN, they can share network resources as if they were assigned to one and the same network section. Access to other network resources is entirely at the network administrator's discretion.

By offering a highly flexible means of segmenting a network, VLANs also increase the efficiency of network usage: They restrict the circulation of broadcast as well as host-to-host traffic, and extraneous traffic is reduced throughout the network, avoiding, e.g., broadcast storms. VLANs can also be used to increase network security, since a VLAN can be logically separated from other VLANs and security mechanisms as offered by routers can be applied.

There are different basic modes of how to determine to which VLAN a network node is assigned:

- Protocol based assignment: Network nodes are assigned to a VLAN on the basis of their Layer 3 addresses (like,e.g., IP addresses). This mode offers a very intuitive way of grouping together VLANs. Segmentation, however, is restricted; IP networks thus can only be segmented into subnets structured by network addresses and netmasks.
- MAC address based assignment: This method allows creating arbitrary VLANs based on physical or virtual MAC addresses. This mode does not really apply to routers, but is rather used with switches.
- Port based assignment: In this mode, a VLAN is created by the network nodes being attached to certain physical ports of a switch or a router.

The mode used by BinTec routers is a variant of the port based assignment: Every virtual interface is assigned a VLAN ID. This tag marks the traffic to and from the virtual interface as belonging to VLAN 1 or 2 or 3 etc. and makes it independent from the physical port the router is attached to.

If VLAN assignment by MAC address is desired, too, you must assign a virtual MAC address to every virtual interface. Note, however, that a switch needs to be configured to actually create the respective VLAN.

The configuration of VLAN interfaces can be completely carried out in the Setup Tool. To assign a router to a specific VLAN, a virtual LAN interface is created with the parameters that group it together with the other members of the respective VLAN. This is done in the menu **VIRTUAL INTERFACES** which you can access from any menu for hardware ethernet interface configuration (e.g. **LAN: CM-100BT, FAST ETHERNET** or **MODULE: X4E-100BT, FAST ETHERNET** on **X4000** equipped with a fast ethernet module).

The first menu window shows a list of all virtual interfaces already configured and allows access to the **ADD/EDIT** menu which looks likes this:

BinTec Router Setup Tool BinTec Access Networks GmbH [LAN][SLOT 1 UNIT 0 ETH][ADD]: Configure Virtual LAN Interface # 1 MyRouter IP-Configuration VLAN Local IP-Number Local Netmask MAC Address 00a0f9<br>VLAN ID 1 VLAN ID 1 Advanced Settings > SAVE CANCEL

**Contract Contract** 

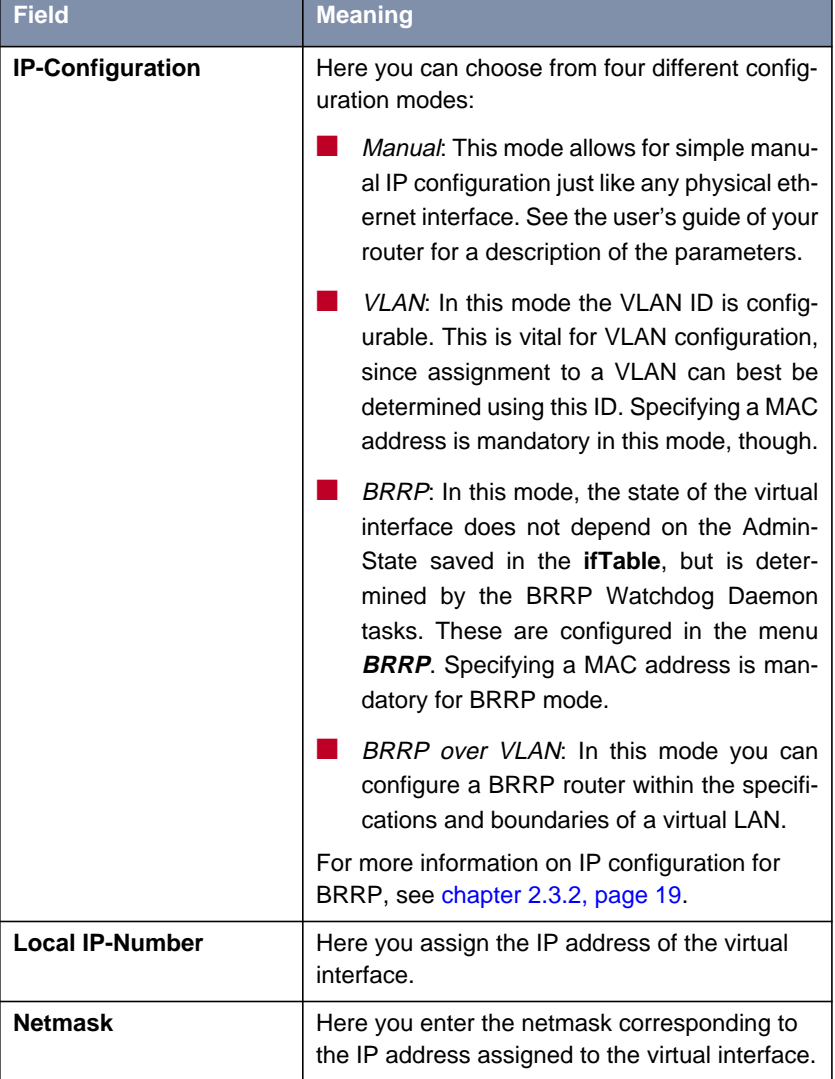

The parameters available for configuration are basically the same as in the top-level ethernet configuration menus:

and the company of the company

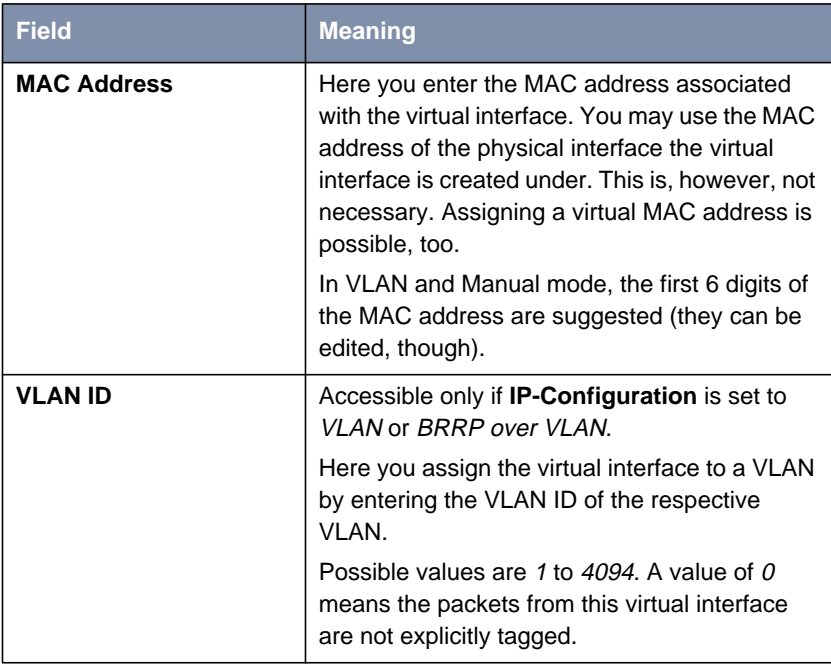

#### Table 2-1: **<sup>V</sup>IRTUAL <sup>I</sup>NTERFACES** ➧ **ADD/EDIT**

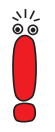

Note that each pair of a VLAN ID and a MAC address must be unique.

Moreover, you can access the **ADVANCED SETTINGS** menu for the virtual interface you are currently configuring. It contains the same options as the **ADVANCED SETTINGS** menu of the physical ethernet interface. See the user's guide of your router for a description of the available parameters.

<span id="page-16-0"></span>ي≀د<br>⊜ ه

Note that you must save the virtual interface before you can make any advanced settings. If you do not first save the virtual interface, none of the corresponding entries in the MIB have been made and all configuration in the **ADVANCED SETTINGS** menu is lost.

## **2.3 BinTec Router Redundancy Protocol (BRRP)**

This feature is not available for the **X1000**, **X1200**, **X3200** and **BinGo! DSL** routers.

The main application of a router redundancy protocol is to back up a service offered by a single physical router to a LAN. The original router and all routers that can potentially act to back up the service provided by the original router form a logical entity called the Virtual Router. If the original router fails, any of the other routers joined together to form the Virtual Router takes over the service formerly provided by the original router.

Let us assume a simple scenario where Router A offers internet access to hosts in a LAN. If this router fails, all hosts that have no means of dynamically discovering an alternative route, but have statically configured routes are without access to the internet. To avoid this, Router B starts offering the same service previously offered by Router A to the hosts in the LAN. The entire set of tasks that allow setting up a Virtual Router as well as switching responsibility for services from one router to another is managed by a router redundancy protocol. The BRRP follows the specifications laid out by RFC 2338 and the corresponding Internet-Draft (you can find Internet-Drafts here: http://www.ietf.org/1id-abstracts.html).

Setting up a virtual router involves a number of steps:

■ Configure a virtual interface for participation in the virtual router. A virtual interface is necessary, since the messages exchanged between the routers require the use of virtual MAC addresses. Physical MAC ad<span id="page-17-0"></span>dresses cannot be used, since they are bound to a physical interface and cannot be assumed by other routers. This, however, is necessary if a backup is to take over a service from another router.

■ Configure the router to participate in a specific virtual router. This step includes defining the role of the virtual interface within the virtual router and specifying the settings required to act as master.

■ Define the tasks that control the functions of the virtual router. This step includes the configuration of state transitions depending on a change of the state of the master.

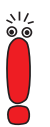

Note that user data should always be transmitted via a virtual interface. Administrative multicasts (i.e. the keepalives sent between the participating routers) are transmitted via the master interface.

### **2.3.1 Terms and Definitions**

The description of a virtual router requires a number of terms to be used. These terms are defined in the corresponding RFC and Internet-Draft.

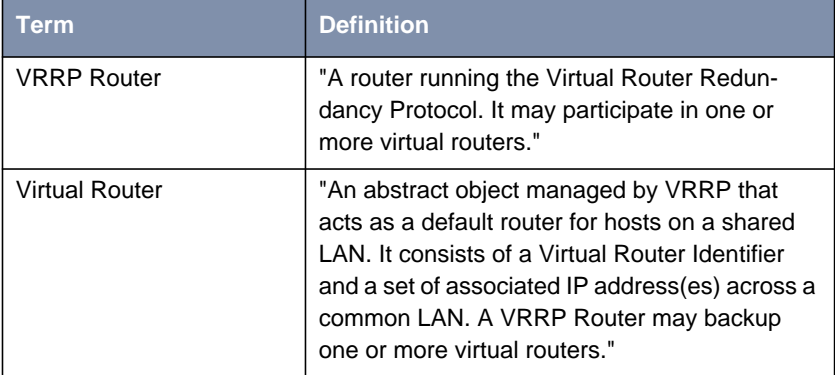

<span id="page-18-0"></span>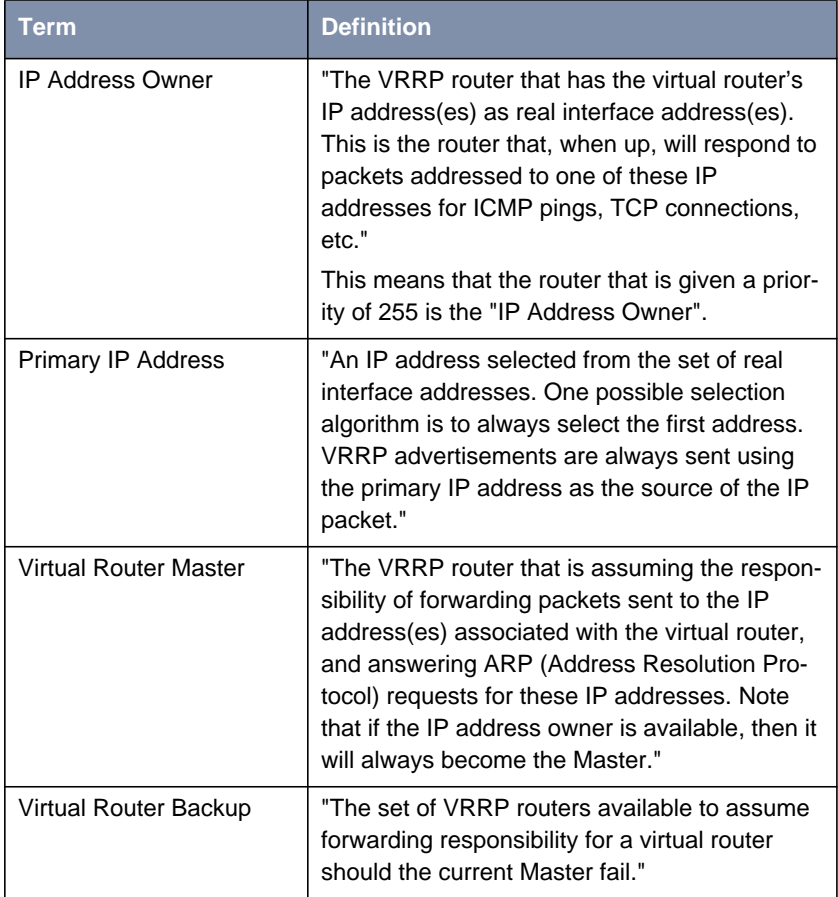

Table 2-2: Term definitions quoted from the VRRP Internet-Draft

## **2.3.2 Configure a Virtual Interface**

Virtual Interface configuration is not carried out in the **BRRP** menu, but in the submenu **VIRTUAL INTERFACES** which you can access from any menu for hardware ethernet interface configuration. The configuration of a virtual interface <span id="page-19-0"></span>proceeds as is described in [chapter 2.2, page 12](#page-11-0). The following settings are mandatory when configuring a virtual interface for the use within a virtual router:

- The value for the field **IP-Configuration** must be set to *BRRP* or *BRRP* over VLAN.
- Specifying a MAC address is mandatory. If you do not enter a MAC address, the entry is incomplete and cannot be saved. The first 10 digits of the MAC address are suggested for maximum interoperability and RFC conformity. They can be edited if necessary, but you definitely should use the preset trunk. The last two (freely choosable) digits should be the VLAN ID (01, 02 ...).
- The IP address and the MAC address must be those of the virtual router master, irrespective whether you intend to use the virtual interface as master or as backup.

Once you have set up a virtual interface, you can proceed with BRRP configuration.

### **2.3.3 Configure Virtual Router Participation**

Configuration of all processes controlled by BRRP is configured in the **BRRP** submenus, **BRRP** ➧ **<sup>T</sup>ASK <sup>D</sup>EFINITION** and **BRRP** ➧ **BRRP <sup>C</sup>ONFIGURATION**. The first step is to configure participation in a virtual router (**BRRP CONFIGURATION**).

Upon entering the **BRRP CONFIGURATION** menu, you see a list of all virtual routers already configured. The **ADD/EDIT** menu for the configuration of virtual routers looks like this:

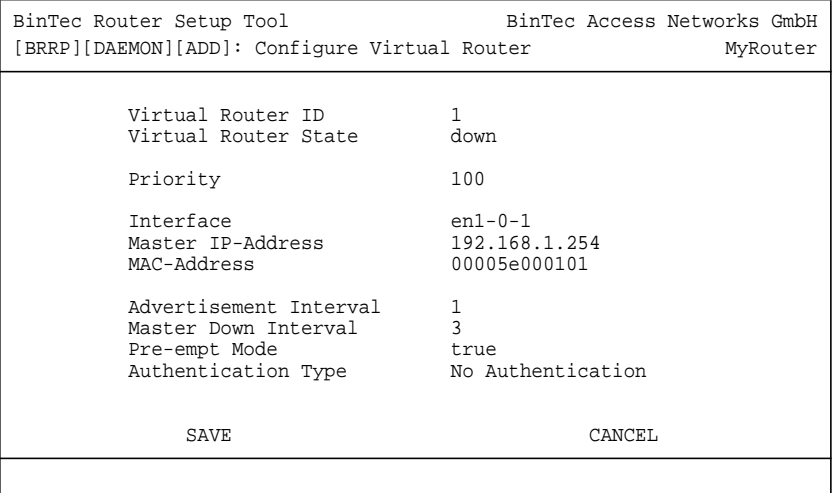

The fields of this menu have the following relevance:

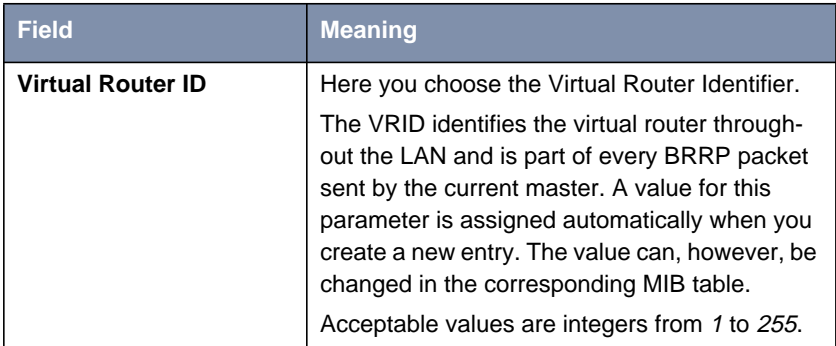

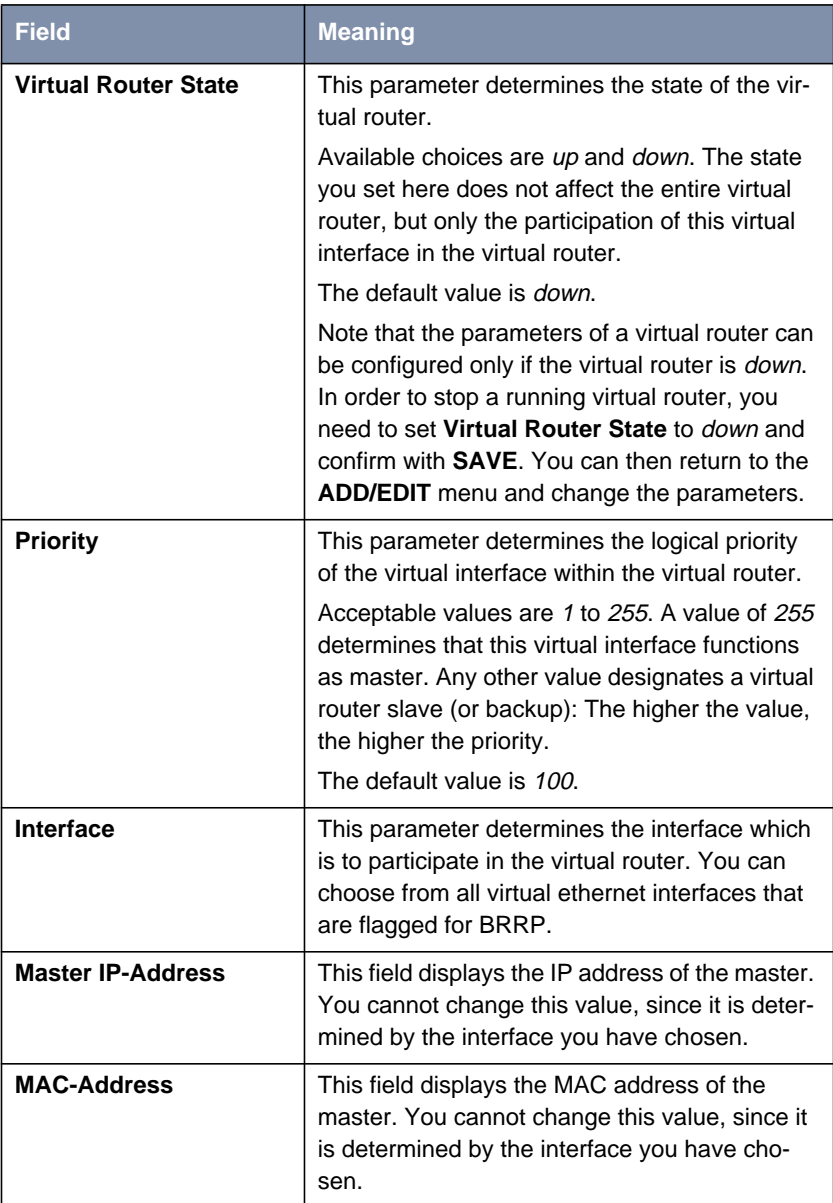

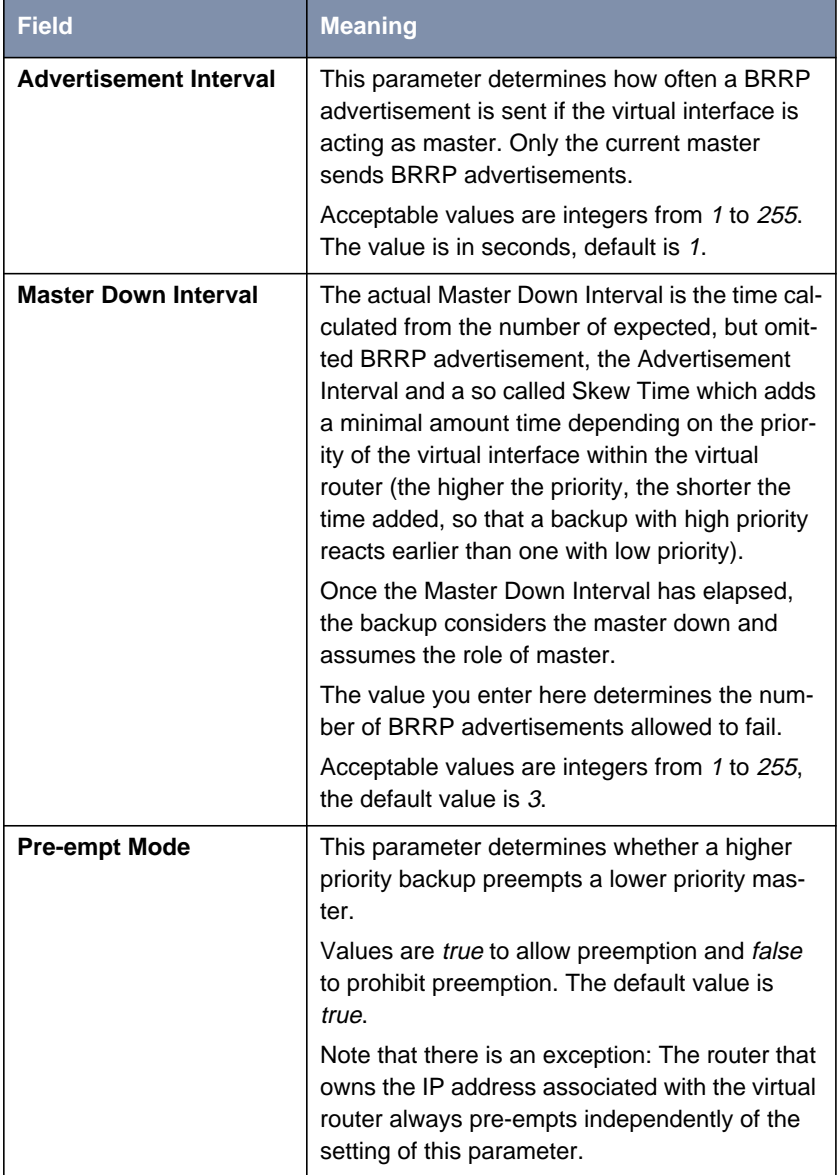

<span id="page-23-0"></span>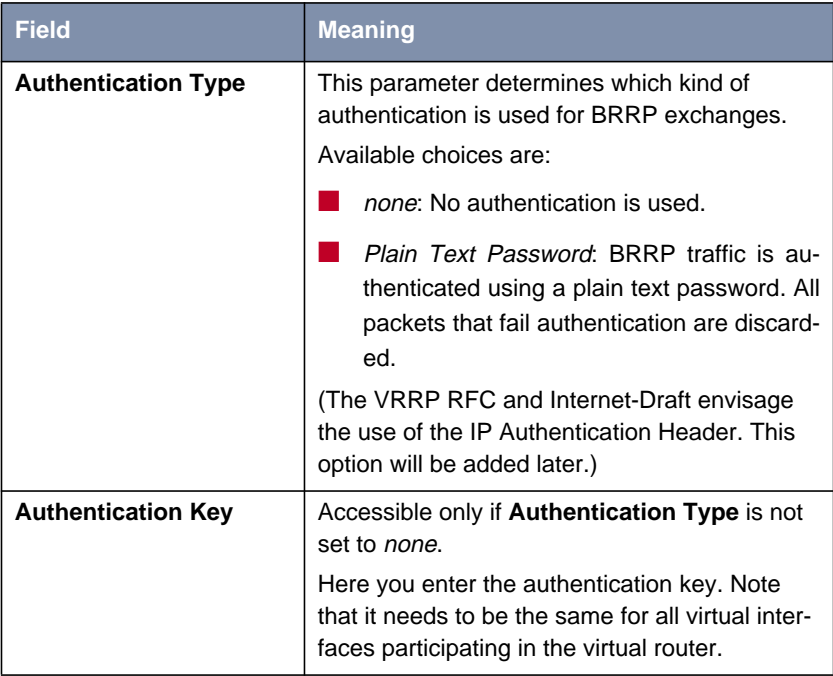

Table 2-3: **BRRP** ➧ **BRRP <sup>C</sup>ONFIGURATION** ➧ **ADD/EDIT**

## **2.3.4 Configure Tasks**

Once you have configured a virtual interface to participate in a virtual router, you need to configure the Watchdog Daemon, i.e., determine how monitoring master availability and state transitions are handled.

The Watchdog Daemon configuration includes the following specifications of the virtual router master:

■ which IP address is to be monitored for availability - this is either determined by the Virtual Router ID that points at a configuration made in the **BRRP CONFIGURATION** menu; or it is determined by specifying an interface description that points to an entry in the **ifTable**

- by which mechanism the state of the master can be detected this can either be the BRRP advertisements sent by the master or the **operStatus** of the respective interface
- which master state triggers the action configured for the backup.

The Watchdog Daemon configuration includes the following specifications of the virtual router backup:

- $\blacksquare$  which interface is to react to the master state configured as trigger the interface can again be specified by a VRID pointing at a BRRP Configuration or the interface description
- **■** the mechanism by which the backup reacts to the trigger this can either be a BRRP state or an interface state
- which action the backup carries out.

These details are specified in the **BRRP** ➧ **<sup>T</sup>ASK <sup>D</sup>EFINITION** menu.

Upon entering the menu, you see a list of all configured tasks. You can add and edit tasks in the **ADD/EDIT** menu. It looks like this:

```
BinTec Router Setup Tool BinTec Access Networks GmbH
[BRRP][TASKS][ADD]: Redundancy Task Definition MyRouter
        Task ID 1
        Master Interface Protocol BRRP<br>Master Action 1nitialize
        Master Action
        Virtual Router ID 1
        Slave Interface Protocol BRRP<br>Slave Admin Action down
        Slave Admin Action down<br>Virtual Router ID (2012)
         Virtual Router ID 2
SAVE CANCEL
```
The fields of this menu have the following relevance:

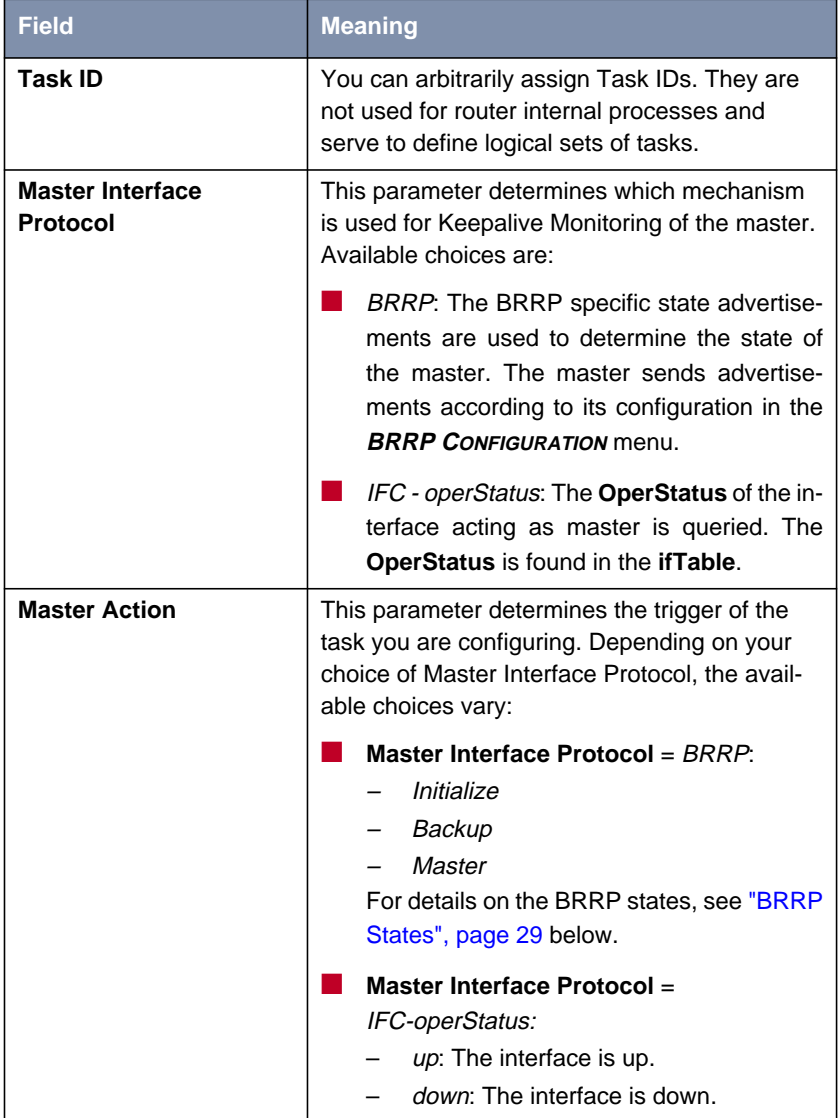

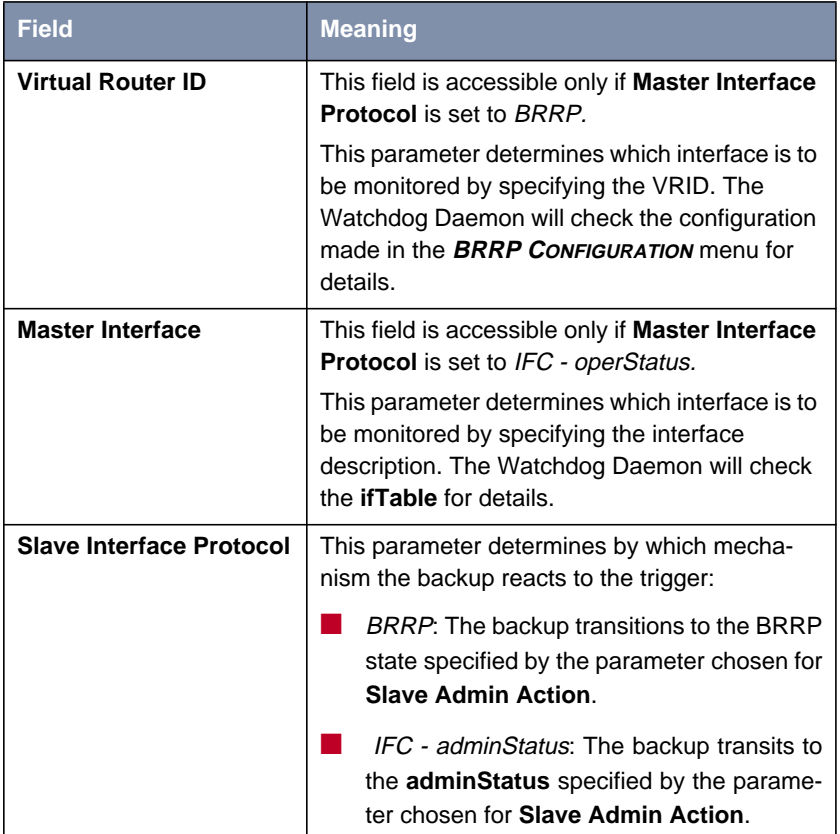

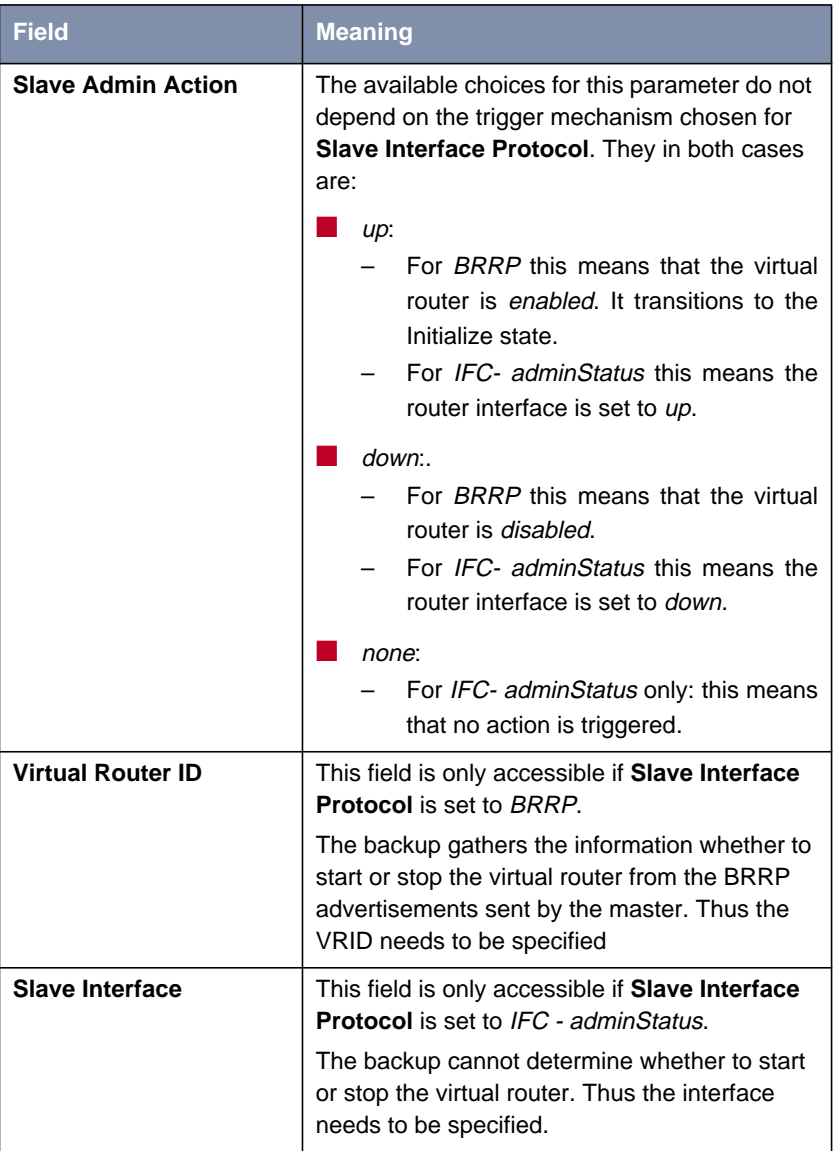

Table 2-4: **BRRP** ➧ **<sup>T</sup>ASK <sup>D</sup>EFINITION**

#### <span id="page-28-0"></span>**BRRP States**

The BRRP specifies three different states BRRP routers can assume. Depending on the state, the behavior of the BRRP router changes. The different kinds of behavior are complex, exhibiting a large number of dependencies (this is especially true of the Master state).

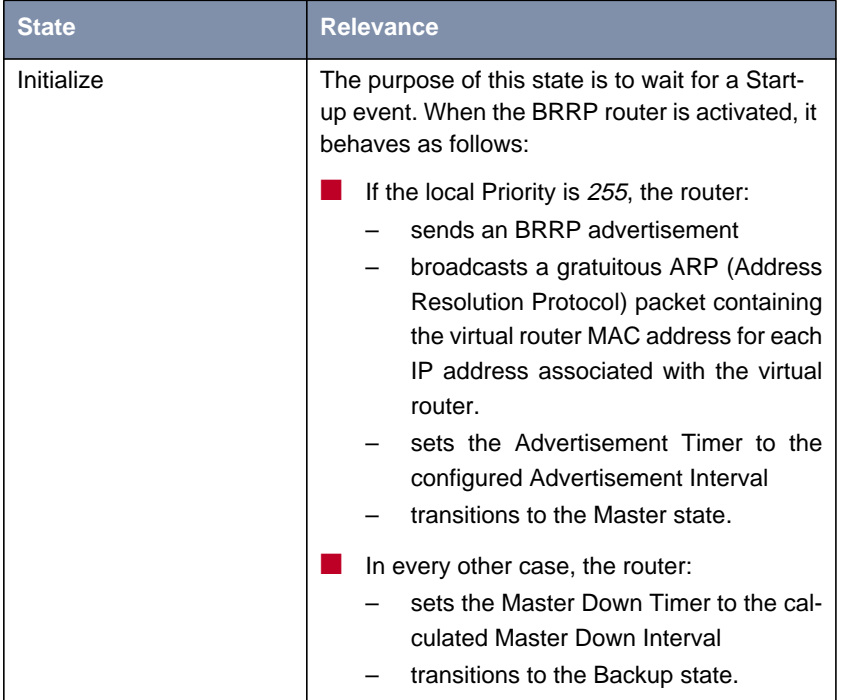

These are the states and the respective behavior of the router:

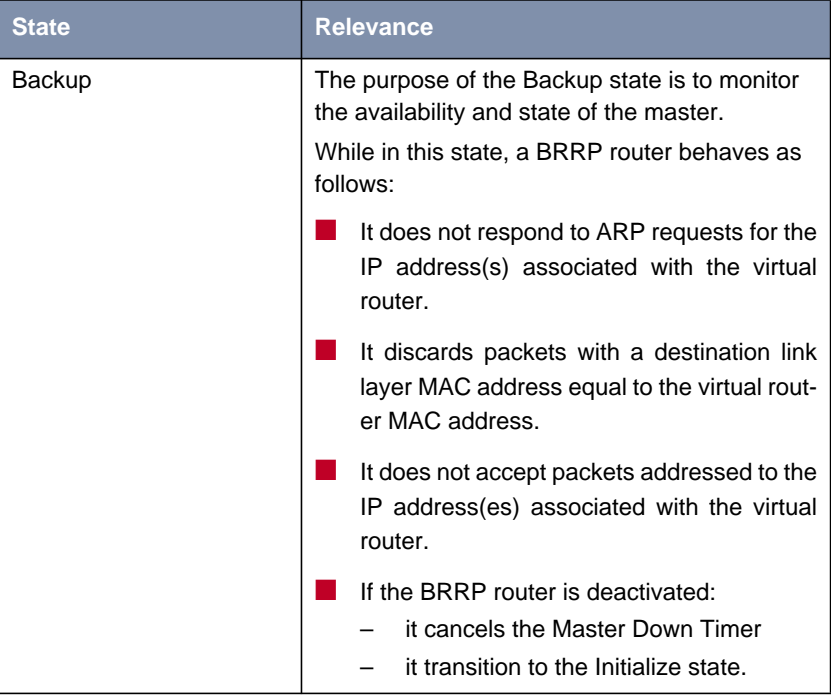

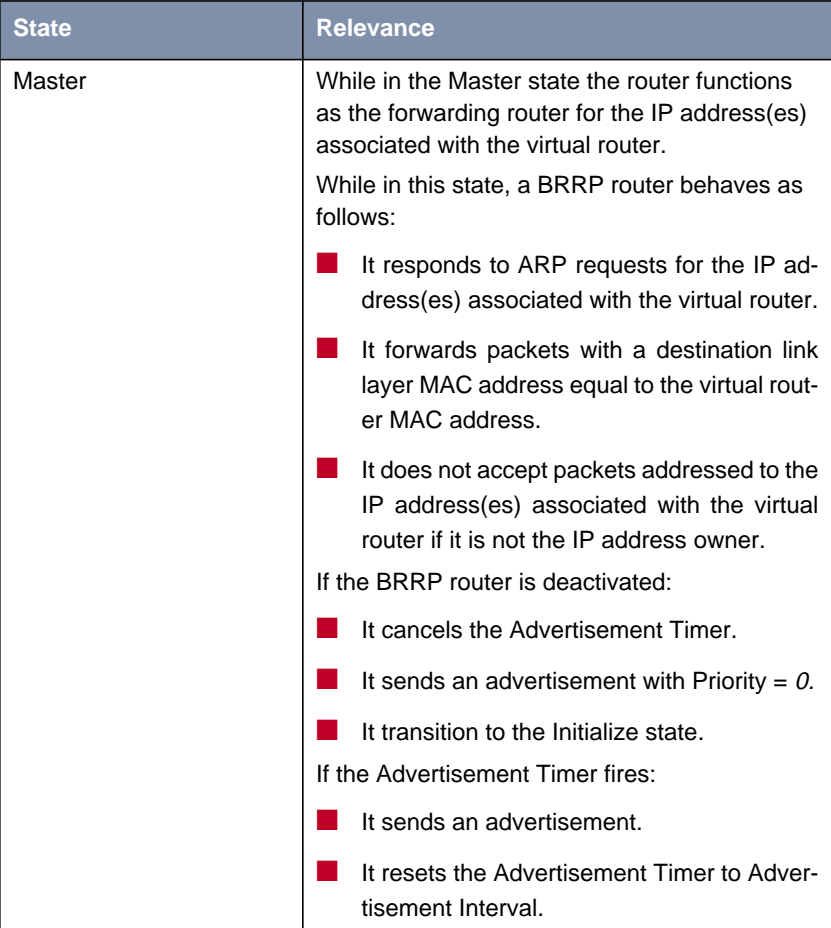

<span id="page-31-0"></span>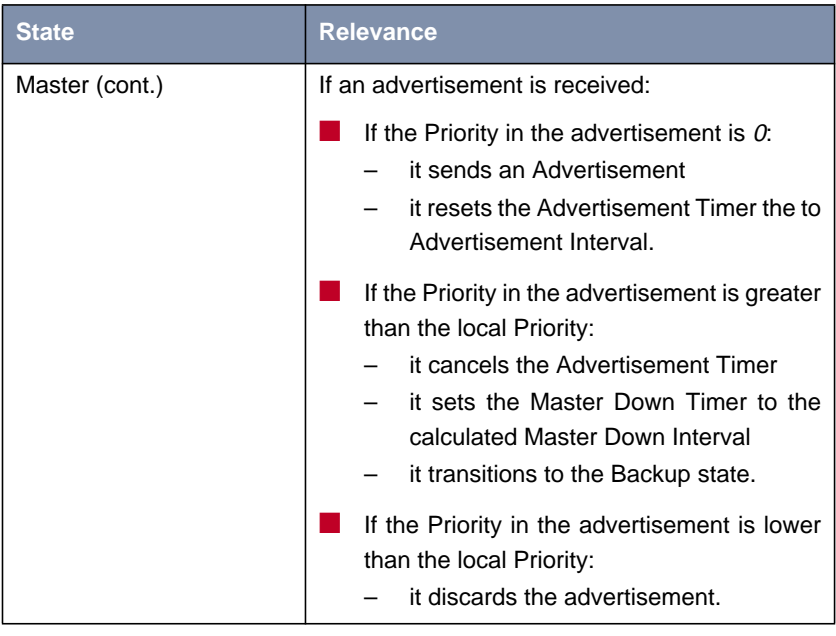

Table 2-5: BRRP states

## **2.4 DHCP over IPSec**

When running an IPSec client on a Windows PC, it may be desirable to obtain the IP configuration for remote network access through DHCP. The SSH IPSec client (formerly distributed as BinTec IPSec Client) offers a virtual interface for this purpose. RFC 3456 specifies a way to perform DHCP over an IPSec tunnel that is specifically created for this purpose.

For this purpose a new value (dhcp) for the variable **RemoteAddressType** has been created in the **ipsecTrafficTable**. Configuration through the Setup Tool is possible (**IPSEC** ➧ **<sup>C</sup>ONFIGURE <sup>P</sup>EERS** ➧ **APPEND/EDIT** (traffic list)):

```
BinTec Router Setup Tool BinTec Access Networks GmbH
[IPSEC][PEERS][EDIT][TRAFFIC][EDIT]: Edit Traffic Entry MyRouter
    Description: 1
    Protocol: dont-verify
    Local:
       Type: net Ip: / 0
    Remote:
        Type: dhcp
    Action: protect
    Special Settings >
    SAVE CANCEL
```
In order to create a traffic list entry for DHCP over IPSec, the value of the field **Remote: Type** merely has to be set to dhcp.

If this address type is specified in a traffic list entry, an implicit rule is assumed which allows the setup of an IPSec tunnel mode Security Association (SA) from the remote peer's (dynamic) internet address to anywhere for UDP packets and the DHCP ports (remote:  $68$ , local:  $67$ ). If the DHCP configuration is completed, SAs may be established with the assigned address as remote address only.

The procedure is as follows:

- The remote side (the PC running the IPSec client) creates a phase 1 (IKE) SA.
- The remote side creates a phase 2 (IPSec) DHCP SA.
- **The remote side performs DHCP over the tunnel.**
- The Bintec router snoops the DHCP communication and remembers the assigned address and lease.
- The Bintec router enters the snooped DHCP address into the DHCP traffic list entry.
- The Bintec router adds a route to the remote client towards the external interface of the PC.
- The client establishes a phase 2 SA with the DHCP address as **RemoteAddress**
- **EXTERNATE:** After the lease expires or there has been a DHCPRELEASE from the client, the Bintec machine deletes the route, clears the DHCP address in the traffic list entry and clears the IPSec tunnel.

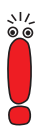

The use of this feature requires one peer and one traffic specification for each IPSec client. It is not possible to work with a wildcard peer entry for all clients.

Moreover the IPSec client must have the DHCP IPSec tunnel configured as a "VPN Connection". For details on how to configure the IPSec client refer to the IPSec Client manual.

If you have defined DHCP pools for an internal network, IPSec clients can be assigned IP numbers from the same pool. You must make sure, however, to enable Proxy ARP for the local interface (**LAN** ➧ **<sup>A</sup>DVANCED <sup>S</sup>ETTINGS**: **Proxy** Arp on). Otherwise the IPSec clients are not visible to the internal network.

#### **DHCP Server Extension**

The DHCP server function of BinTec routers has been expanded to account for the needs of DHCP over IPSec. Two newly created MIB variables allow to adjust the DHCP server to your needs:

- **ipDhcpHwType** This variable allows to restrict an IP address pool to a certain kind of clients. Available values are:
	- –ipsec
	- –non\_ipsec

<span id="page-34-0"></span>–any

This parameter can be configured in the **IP** ➧ **IP ADDRESS POOL LAN (DHCP)** ➧ **ADD/EDIT** menu. The relevant field there is **Type**.

**E ipDhcpId** – This variable allows to specify a DHCP Client Identifier as an alternative to specifying the client's MAC address, since a MAC address may not always be available, e.g. if the IPSec client is running on a PC without Ethernet equipment.

This parameter can be configured in the Setup Tool. The field description **MAC** Address in the menu **IP** ♦ IP ADDRESS POOL LAN (DHCP) ♦ **ADD/EDIT** can be highlighted and changed to **Client Identifier**. You can then enter an arbitrary string.

## **2.5 Multi Interface PPPoE**

BinTec routers offer the possibility to act as PPPoE client as well as PPPoE server. For both modes System Software Release 6.3.4 introduces an enhanced way of handling PPPoE configurations.

#### **PPPoE Client Mode**

So far it was not possible to use more than one Ethernet interface for the configuration of PPPoE WAN partners. All PPPoE WAN partners had to use the same globally defined PPPoE interface (the definition is made in the **PPP** menu). System Software Release 6.3.4 significantly enhances the configuration options by introducing the possibility to assign a specific Ethernet interface **to a WAN partner for the use of PPPoE. The menu WAN PARTNER ▶ <sup>A</sup>DVANCED <sup>S</sup>ETTINGS** ➧ **<sup>E</sup>XTENDED <sup>I</sup>NTERFACE <sup>S</sup>ETTINGS** now includes the field **PPPoE Ethernet Interface** which allows choosing from all available Ethernet interfaces (physical ones as well as virtual ones).

راد

Note that the field **PPPoE Ethernet Interface** is displayed only if you have chosen PPP over Ethernet (PPPoE) for the field **Layer 1 Protocol** in the **WAN <sup>P</sup>ARTNER** ➧ **<sup>A</sup>DVANCED <sup>S</sup>ETTINGS** menu.

Thus, two ways of configuring a PPPoE WAN partner are available: You can still use the "old" way and define a global PPPoE interface which is used by all PPPoE WAN partners; or you can assign a specific Ethernet interface to every PPPoE WAN partner.

It is also possible to combine the two kinds of configuration: For every WAN partner the router first checks for a WAN partner specific setting. If no interface has been specifically assigned, the router uses the global setting made in the **PPP** menu.

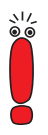

If you access the **WAN <sup>P</sup>ARTNER** ➧ **<sup>A</sup>DVANCED <sup>S</sup>ETTINGS** ➧ **EXTENDED INTERFACE SETTINGS** menu, but do not want to use a WAN partner specific PPPoE interface, make sure not to leave this menu by hitting **SAVE**. The default value is set to the first Ethernet interface, and if you save this setting, you will have defined a specific PPPoE interface for this WAN partner.

#### **PPPoE Server Mode**

This feature is currently available for our **X4000**-Family routers and for **X8500** only.

As well as acting as a PPPoE client, the modular routers can act as a PPPoE server. Configuring a router as PPPoE server requires little configuration, which, however, needs to be carried out in the SNMP shell. To enable the PPPoE server mode on a physical or virtual Ethernet interface, an entry in the **pppoeAcTable** must be created. Optionally, the **pppAcServiceTable** offers the possibility to manage client access.

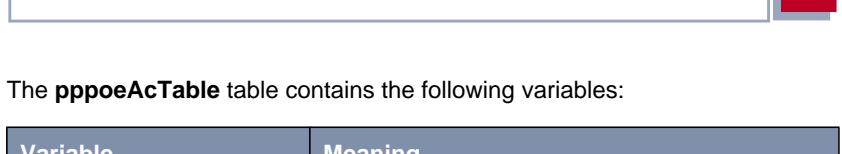

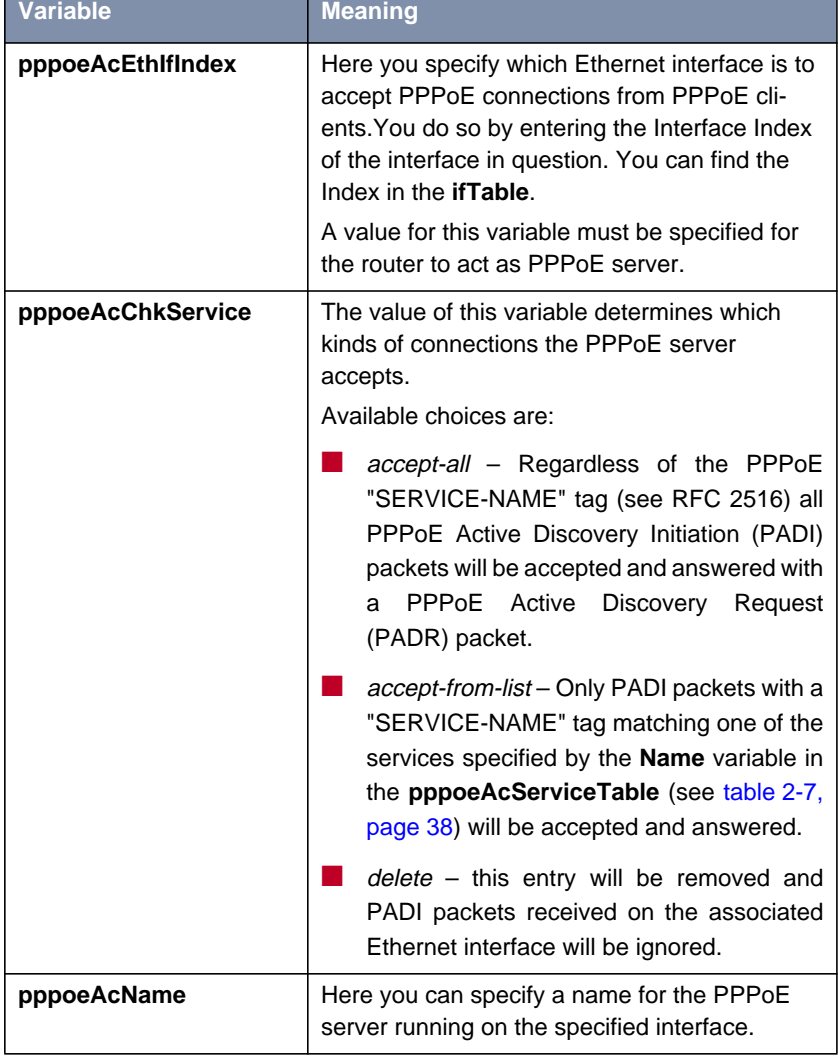

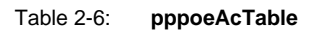

<span id="page-37-0"></span>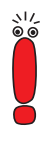

If accept-from-list has been chosen for the **pppoeAcChkService** variable, the client needs to send a Service Name for the connection to be accepted. If you configure a PPPoE client on a BinTec router, you can specify the **PPPoE Service Name** in the menu **WAN** PARTNER ▶ ADVANCED SETTINGS ▶ EXTENDED INTERFACE **SETTINGS.**

BinTec currently recommends using the accept-all value for PPPoE servers.

The **pppoeAcServiceTable** is used to map Service Names to physical or virtual Ethernet interfaces. It contains two variables:

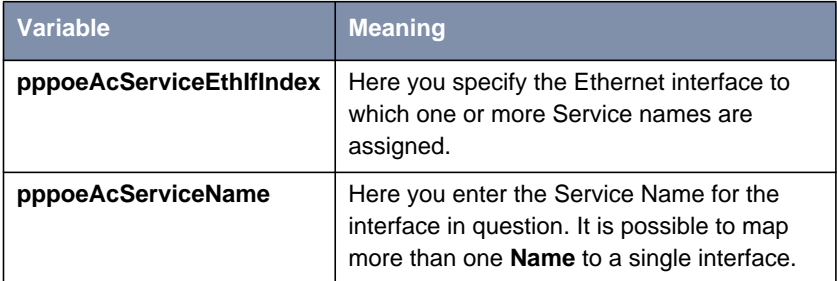

#### Table 2-7: **pppoeAcServiceTable**

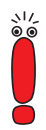

Note that it is not recommended to configure one or more PPPoE clients and a PPPoE server on the same interface.

## <span id="page-38-0"></span>**3 Changes**

In addition to new features introduced with System Software Release 6.3.4, there has been a number of changes enhancing the functionality of your router:

- 3.1: "STAC and MPPC License"
- 3.2: "CAPI 1.1 Removed"
- [3.3: "Factory Reset"](#page-39-0)
- [3.4: "Update Command"](#page-40-0)
- [3.5: "PPP"](#page-40-0)
- [3.6: "Bandwidth Allocation Protocol Link Termination"](#page-41-0)

## **3.1 STAC and MPPC License**

When System Software 6.3.3 or 6.3.4 is used on routers of a new hardware revision, the STAC and MPPC licenses are no longer included and activated by default. You can, however, obtain a free (combined) license from [www.bintec.net.](http://www.bintec.net) You will find the respective web page in the Service/Support section. When you enter the hardware serial number of your router, our web application will verify whether you actually need a license. If this is the case, the license key will be sent to you by email.

## **3.2 CAPI 1.1 Removed**

The CAPI 1.1 implementation has been removed from System Software Release 6.3.4, since it must be considered an outdated standard without practical relevance.

<span id="page-39-0"></span>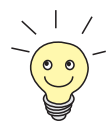

Setup Tool integration for CAPI 1.1 was already removed in System Software 6.3.1, but CAPI 1.1 was still configurable in the MIB tables.

## **3.3 Factory Reset**

This feature is available for our non-modular routers only.

You can reset your router to the "factory reset" state (delivery status) with a special reset sequence (switching on and off). You can then dial in to the router from any location using ISDN Login. In "factory reset" state, the default configuration is used and any existing boot configuration is ignored but not deleted.

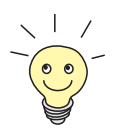

For information on how to proceed, refer to the User's Guide of your router.

To protect your router against unauthorized access in the "factory reset" state, you need to enter the password of the last active boot configuration for dial in. Optionally, you can enter erase bootconfig at the first login prompt after the reset. This command deletes all existing configurations.

With System Software Release 6.3.4, the same effect can now be created without access to the SNMP shell. While you have to restart your router three times for the "normal" factory reset (retaining the passwords of the last active boot configuration), restarting it five times has the same effect as the erase bootconfig command. All values are reset to the factory defaults.

## <span id="page-40-0"></span>**3.4** Update **Command**

Before System Software Release 6.3.4 it was not possible to update BOOTmonitor and Logic of our routers using the update command in the SNMP shell. These software modules had to be updated using the respective function of the BOOTmonitor. It was, therefore, not possible to update BOOTmonitor and Logic during a remote login session.

System Software Release 6.3.4 introduces the possibility to perform this kind of update with the update command, too. Thus, remote software updates are now available for all software modules.

## **3.5 PPP**

## **3.5.1 Additional Callback Mode**

In order to facilitate callback negotiation with clients expecting the use of the MS Callback Control Protocol (CBCP), System Software Release 6.3.4 offers a new value for the variable **bibopppCallback**: expected\_cbcp. If a client is incapable of using the Link Control Protocol (LCP) according to RFC 1570, or for some other reason expects the use of CBCP, your router can now be configured to react accordingly. Configuration, however, needs to be carried out in the SNMP shell.

## **3.5.2 Layer 1 Protocol Selection**

Before System Software Release 6.3.4 it was possible for every configured WAN partner to authenticate access to any interface, irrespective of the interface type. This behavior has been changed, and now clients dialing in with a specific Layer 1 protocol are restricted to interfaces with the same Layer 1 protocol. The protocol a client is allowed to authenticate for is specified by the variable **pppExtIfDialinL1Protocol**.

<span id="page-41-0"></span>Every dialin attempt is checked for the Layer 1 protocol used, and if it does not match the one specified for the WAN partner, then the attempt is rejected.

## **3.6 Bandwidth Allocation Protocol – Link Termination**

With System Software Release 6.3.4 a link is terminated after a timeout even if the client does not answer the Link Drop request.

Note, however, that only the following BACP/BAP modes are affected:

- bap-active
- bap-both
- bap-client
- bap-first

In all other modes the router does not send a BAP Link Drop Request.

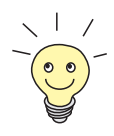

You can find detailed information on the BACP/BAP modes in the **User's Guide** of your router.

## <span id="page-42-0"></span>**4 Bugfixes**

The following problems have been solved in System Software Release 6.3.4:

- $\blacksquare$  [4.1: "IPSec"](#page-43-0)
- [4.2: "Stateful Inspection Firewall"](#page-47-0)
- [4.3: "Flash File System File Names"](#page-49-0)
- [4.4: "MSS Clamping Malfunction"](#page-49-0)
- $\blacksquare$  [4.5: "MPPE Negotiation"](#page-50-0)
- [4.6: "VoIP False Syslog Message"](#page-50-0)
- [4.7: "TAF Authentication Freezes Router"](#page-50-0)
- 4.8: "DvnDNS"
- [4.9: "Channel Bundling Second B-Channel Used for Rx Only"](#page-52-0)
- [4.10: "QoS"](#page-52-0)
- [4.11: "Fax G3 Sporadic Receive Malfunction"](#page-54-0)
- [4.12: "Fax First Attempt to Send a Fax Fails"](#page-54-0)
- [4.13: "PPP Keepalive Interface not Set Down"](#page-54-0)
- **[4.14: "PPP Keepalives Erroneously Activated"](#page-55-0)**
- [4.15: "PPPoE LCP Establishment Error"](#page-55-0)
- [4.16: "X.25 over CAPI File Transfer Fails"](#page-55-0)

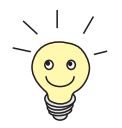

The ID numbers specified below each heading indicate the Error ID in our action request system. If you want to inquire about any of the bugfixes, this ID will help our support team to identify the problem.

## <span id="page-43-0"></span>**4.1 IPSec**

A number of problems in the field of IPSec have again been solved in System Software Release 6.3.4. They include:

- 4.1.1: "Peer Specific Local ID Ignored"
- [4.1.2: "IKE Requests Keep Connection Alive"](#page-44-0)
- [4.1.3: "Distorted Setup Tool Menu"](#page-44-0)
- [4.1.4: "False Messages with IPSec Callback"](#page-44-0)
- [4.1.5: "Setup Tool Pre Shared Key not Saved"](#page-45-0)
- **[4.1.6: "Wrong Setting in ipsecDialTable"](#page-45-0)**
- **[4.1.7: "Peers Loaded twice from RADIUS"](#page-45-0)**
- [4.1.8: "Setup Tool Field Descriptions"](#page-46-0)
- [4.1.9: "Key and Certificate Load/Reload Behavior"](#page-46-0)
- [4.1.10: "IPSec-Callback Sporadically Fails"](#page-46-0)
- **[4.1.11: ""Ghost Peer" Created"](#page-47-0)**

### **4.1.1 Peer Specific Local ID Ignored**

(ID n/a)

This problem applied to certificate based authentication, only.

If a special **ipsecPeerLocalId** was configured and no **ipsecPeerLocalCert** was stored on the router (**ipsecPeerLocalCert** is 0), the Local Peer ID was ignored and the default local ID (**ipsecGlobDefaultLocalId**) was used.

## <span id="page-44-0"></span>**4.1.2 IKE Requests Keep Connection Alive**

(ID n/a)

When the router received IKE packets in ID Protect Mode, the reply packets sent by the router kept the connection alive, even if the request was not accepted and no tunnel creation was started.

This problem has been solved. If the router acts as responder in an IKE negotiation, replies to IKE requests are no longer allowed to keep the connection alive.

## **4.1.3 Distorted Setup Tool Menu**

(ID 2548)

When entering the **IPSEC** ➧ **<sup>C</sup>ONFIGURE <sup>P</sup>EERS** ➧ **APPEND/EDIT** menu, the menu display appeared distorted and unreadable. This was due to displaying debugging output.

This problem has been solved.

## **4.1.4 False Messages with IPSec Callback**

(ID 2566)

When viewing the debug level syslog messages of two routers performing an IPSec callback, misleading messages were displayed concerning dispatch table entries (an entry was reported as missing even though it existed). Moreover, the missing entry was reported for the PPP subsystem which was not involved in this case.

### <span id="page-45-0"></span>**4.1.5 Setup Tool – Pre Shared Key not Saved**

(ID 2577)

After modification of a peer's pre shared key (PSK) in the menu **IPSEC** ➧ **<sup>C</sup>ONFIGURE PEERS** ➧ **EDIT** and after saving the changes, the new PSK occasionally was not saved to the MIB.

This problem has been solved.

### **4.1.6 Wrong Setting in ipsecDialTable**

(ID 2583)

Every time an IPSec peer was created with the Setup Tool, and ISDN Callback was activated for that peer during the initial configuration, a wrong interface index (0) was stored in the corresponding entry of the **ipsecDialTable**.

While this problem did not affect the functions of your router directly, it created superfluous entries in the MIB tables. It has been solved.

## **4.1.7 Peers Loaded twice from RADIUS**

(ID 2613)

The IPSec peers stored on the RADIUS server are retrieved every time the router is rebooted or the IPSec daemon is reset (e.g. caused by a reconfiguration). The reset deletes all IPSec/RADIUS peers from the router so that upon the next retrieval all entries are stored only once.

In a single case the IPSec/RADIUS peers were not deleted: If you reset the IP-Sec daemon with the command  $kill -10$ , the peers already stored were not deleted and double entries were created upon the retrieval from the RADIUS.

## <span id="page-46-0"></span>**4.1.8 Setup Tool – Field Descriptions**

(ID 2621)

When editing an existing IPSec peer (**IPSEC** ➧ **<sup>C</sup>ONFIGURE <sup>P</sup>EERS** ➧ **EDIT**), the field descriptions of the menu could be focused with the cursor.

This problem has been solved.

## **4.1.9 Key and Certificate Load/Reload Behavior**

(ID 2648)

If a configuration was loaded with cmd=load, the automatic assignment of keys to certificates was occasionally destroyed.

This problem has been solved.

## **4.1.10 IPSec-Callback Sporadically Fails**

(ID 2656)

If a pair of IPSec peers was configured both with dynamic addresses and ISDN Callback together with DynDNS, an initiating call sporadically failed. The Phase 1 Security Association was established correctly, but the phase 2 SA was inoperative.

## <span id="page-47-0"></span>**4.1.11 "Ghost Peer" Created**

(ID 2689)

When creating a new IPSec peer with IPSec Callback enabled, a ghost peer entry was created under specific circumstances:

- You tried to save the entry with callback enabled (*IPSEC* ▶ CONFIGURE **PEERS ▶ APPEND/EDIT: IPSec Callback** set to any value but *disabled*)
- The callback parameters were still incomplete (no or invalid callback numbers specified).

Even though the Setup Tool displayed a warning and did not seem to save the entry to the MIB, an entry actually was created. Moreover, this entry could not be deleted using the Setup Tool.

This problem has been solved.

## **4.2 Stateful Inspection Firewall**

The Stateful Inspection Firewall has been enhanced by a configurable syslog level, and a number of problems have been solved in System Software Release 6.3.4.

## **4.2.1 Configurable Syslog Level**

(ID n/a)

The operation of the SIF generates a considerable number of syslog messages if a larger number of rules is configured. This may in some cases reduce the performance of the router.

<span id="page-48-0"></span>In order to reduce the impact of syslog messages, the syslog level can now be specified in a more fine grained way. The available values for the respective variable (**ipSifSyslogLevel**) are:

- $deny$  only rejcets and ignores are displayed
- $\vert$  accept only accepts are displayed
- $\blacksquare$  verbose all SIF activity is displayed (default)
- *none* syslogs are disabled, only attack warnings are displayed.

### **4.2.2 Establishing Unwanted WAN Connections**

(ID 2383)

Before System Software Release 6.3.4 it was possible that a packet triggered a WAN connection even though the same packet was then rejected by the SIF.

This problem has been solved: With System Software Release 6.3.4, the packet is first inspected by the SIF, and only if it is accepted a WAN connection is established.

#### **4.2.3 Misspelling in Service Alias List**

(ID 2616)

The Service Alias "Terminal Server" was displayed as "ierminal Server".

### <span id="page-49-0"></span>**4.2.4 Wrong Index Numbers assigned**

(ID 2626)

When adding or deleting entries of the **ipSifAliasAddressTable** or **ipSifAliasServiceTable**, the indices assigned were unpredictable. This occasionally lead to inoperative configurations.

This problem has been solved.

## **4.3 Flash File System – File Names**

(ID n/a)

If more than 30 entries were made in a subdirectory, some of the files were displayed with distorted names.

This problem has been solved.

## **4.4 MSS Clamping - Malfunction**

(ID 2559 and 2567)

If bridging was enabled for the LAN interface of the router, Maximum Segment Size (MSS) Clamping was functional only in the receive direction (Rx) of a DSL connection. This may have had the effect that certain HTTP sites of the Internet were inaccessible. Moreover, MSS Clamping did not function properly in specific LAN-LAN connection scenarios.

These problems have been solved.

## <span id="page-50-0"></span>**4.5 MPPE – Negotiation**

(ID 2491)

Maximum flexibility and tolerance (e.g. start a negotiation with MPPE V1 but accept also V2 and vice versa) for MPPE (Microsoft Point to Point Encryption) negotiations lead to a number of problems, especially on connections to Windows clients. In many cases the result of the MPPE negotiation was not transparent for the user.

The most frequent error was that no data transfer was possible even though the connection had been established. This was caused by an "asynchronous" result of the MPPE negotiation (V1 for one and V2 for the other direction).

MPPE negotiation has been enhanced as to avoid such problems.

## **4.6 VoIP – False Syslog Message**

#### (ID 2578 and 2662)

When booting the router, a syslog warning concerning the VoIP daemon being unable to resolve a certain IP address (0.0.0.0:53) was displayed. This message was misleading, and it did not affect the functionality of your router.

This problem has been solved.

## **4.7 TAF – Authentication Freezes Router**

#### (ID 2655)

In very specific cases a TAF authentication occasionally lead to a freeze of **X8500**. This occurred either if **X8500** expected a client to perform a TAF authentication, but the client did not run the TAF application, or if the PPP shorthold <span id="page-51-0"></span>was activated before the client had answered the TAF Keepalive message from the router.

This problem has been solved.

## **4.8 DynDNS**

A number of problems found in our DynDNS implementation have been solved in System Software Release 6.3.4:

### **4.8.1 DynDNS Service Entry not Deleted**

(ID 2398)

If a WAN interface used for propagating a dynamic IP address was deleted, the respective DynDNS entry was not deleted from the **ipPublishTable**. This caused problems if the interface number of the original WAN interface was then assigned to another interface over which the IP address could not be propagated.

This problem has been solved.

### **4.8.2 Reboot with Misconfigured DynDNS Server**

(ID 2417)

If a DynDNS server had been misconfigured and did not send the kind of data expected by the router (e.g. an error message instead of protocol data), the router occasionally rebooted.

## <span id="page-52-0"></span>**4.8.3 Unnecessary DynDNS Updates**

(ID 2503)

When using the DynDNS service, the IP address was updated in the DynDNS provider's database after every redial, even if the IP address assigned by the ISP was the same as it had been before. This was not only unnecessary, but occasionally lead to problems with DynDNS providers, since they might decide to block your account due to abuse.

This problem has been solved.

## **4.9 Channel Bundling – Second B-Channel Used for Rx Only**

(ID 2563)

Under specific circumstances, a BinTec router was unable to send data over the second B channel when a PC dialed in to the router using channel bundling.

Receiving data over both channels was possible, though. This happened if the second B-channel was created before the Link Control Protocol negotiation of the first B-channel had been completed.

This problem did not occur between two BinTec routers, but only between a Bin-Tec router and a client/router that did not wait for the first channel to be successfully established before establishing a second one.

This problem has been solved.

## **4.10 QoS**

Three problems found in our QoS (Quality of Service) implementation have been solved in System Software Release 6.3.4:

### <span id="page-53-0"></span>**4.10.1 Classification Inoperative**

 $(ID n/a)$ 

If a value involving the keep TOS option was chosen for the field **Action** in the **<sup>Q</sup>O<sup>S</sup>** ➧ **IP <sup>C</sup>LASSIFICATION AND <sup>S</sup>IGNALLING** ➧ **ADD/EDIT** (corresponding to setting the variable **ipQosAction** variable in the MIB), the classification was inoperative.

This problem has been solved.

## **4.10.2 Stack Trace with Frame Relay**

(ID n/a)

When QoS was used for a Frame Relay WAN partner, an ifconfig <interface> down command for this WAN partner resulted in an error message and a stack trace.

This problem has been solved.

## **4.10.3 Classified Data Corrupted**

(ID 2684)

Before System Software Release 6.3.4 it was possible that after configuring a QoS classification for certain services, the data of exactly that service were corrupted and the service was inaccessible.

## <span id="page-54-0"></span>**4.11 Fax G3 – Sporadic Receive Malfunction**

(ID 2494)

Receiving G3 faxes with software products like, e.g., RVS-COM lite occasionally failed. The problem occurred randomly, i.e. it was possible that several consecutive attempts to receive a fax failed. Sending G3 faxes was trouble-free.

This problem has been solved.

## **4.12 Fax – First Attempt to Send a Fax Fails**

(ID 2594)

Sending faxes basically worked correctly, but occasionally the first attempt to send a fax failed. This occurred if a Remote Access Service (RAS) connection had been terminated or a data file transfer had been completed immediately before. A second attempt at sending the fax was successful.

This problem has been solved.

### **4.13 PPP Keepalive - Interface not Set Down**

(ID 2557)

Under specific circumstances, when a connection from one router to another via internet was interrupted, the interface was not set down after the PPP Keepalive had failed. Instead, it remained in a dormant state with the **AdminStatus** set to *dialup*. This had the effect that the interface was no longer triggered to dial out, and could not be used before a reboot was performed.

## <span id="page-55-0"></span>**4.14 PPP – Keepalives Erroneously Activated**

(ID 2215)

Upon leaving the menu **WAN PARTNER** ♦ ADD/EDIT ♦ PPP with SAVE after adding or editing a WAN partner, the **Keepalives** were set to on even if the settings had not been changed.

This problem has been solved.

## **4.15 PPPoE – LCP Establishment Error**

(ID 2340)

Occasionally, a WAN partner with **Static Shorthold** set to a value of -1 (**WAN PARTNER ▶ ADD/EDIT ▶ ADVANCED SETTINGS) was inoperative. Debug mes**sages showed Link Control Protocol failures.

This problem has been solved.

## **4.16 X.25 over CAPI – File Transfer Fails**

(ID 2642)

When sending data across an X.25 over CAPI or over RCAPI connection, the file transfer sometimes failed.

This problem occurred with specific clients only. It has been solved.

## <span id="page-56-0"></span>**5 Known Issues**

Even though we thoroughly test our system software, the possibility of problems arising during every day use cannot be completely eliminated. BinTec has, therefore, created a mailing list (**release-info**) which will keep you informed on problems, solutions and workarounds verified in our laboratories. If you want to subscribe to this mailing list, you will find a respective link on the download pages of [www.bintec.net.](http://www.bintec.net)